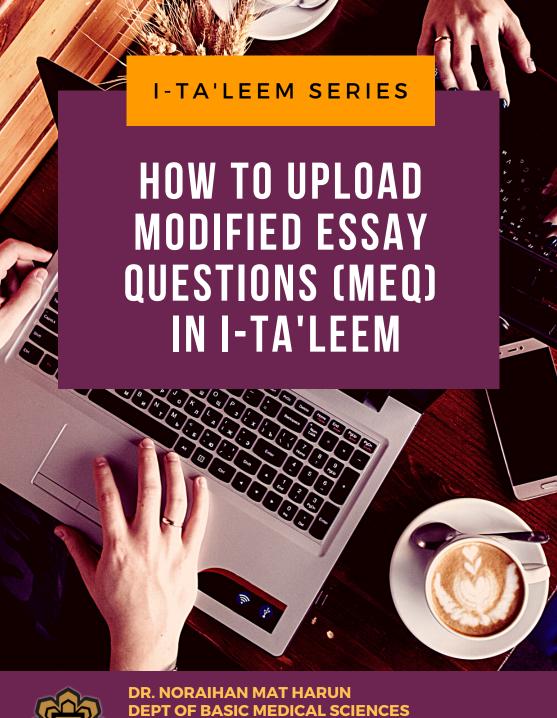

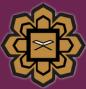

DR. NORAIHAN MAT HARUN
DEPT OF BASIC MEDICAL SCIENCES
KULLIYYAH OF MEDICINE
& CENTRE FOR PROFESSIONAL DEVELOPMENT
INTERNATIONAL ISLAMIC UNIVERSITY MALAYSIA

### DISCLAIMER

This e-book is the original work of Dr Noraihan Mat Harun. All rights reserved. Reproduction of any part of this writing is not permitted in any form or any manner, whether electronic, photocopying, recording or other forms, without the author's permission. Reselling or modification of this book without the author's permission is not allowed. The author is not responsible for the suitability of the contents to all readers.

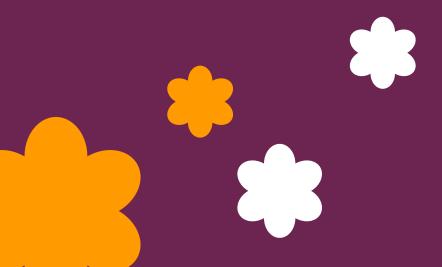

#### TABLE OF CONTENT

- 1. LOGIN INTO I-TA'LEEM
- 2. ADD AN ACTIVITY
- 3. EDIT QUIZ SETTING
- 4. CREATE QUESTION BANK
- 5. ADD QUESTION TO QUIZ
- 6. EDIT QUIZ
- 7. PREVIEW QUIZ

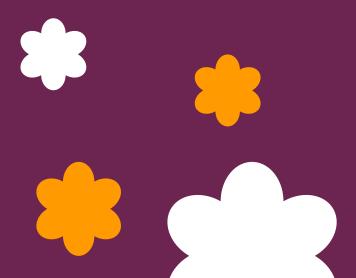

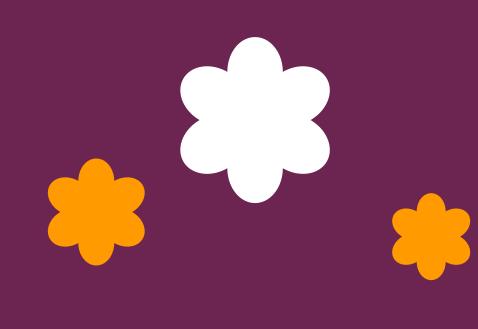

# LOGIN INTO I-TA'LEEM

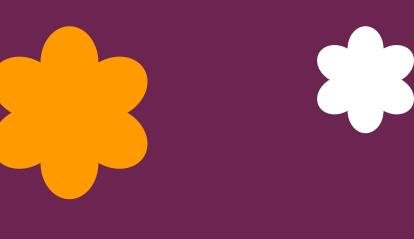

#### **LOGIN INTO I-TA'LEEM**

1- Open the website at https://italeemc.iium.edu.my/

2- Log in i-Ta'LeEm

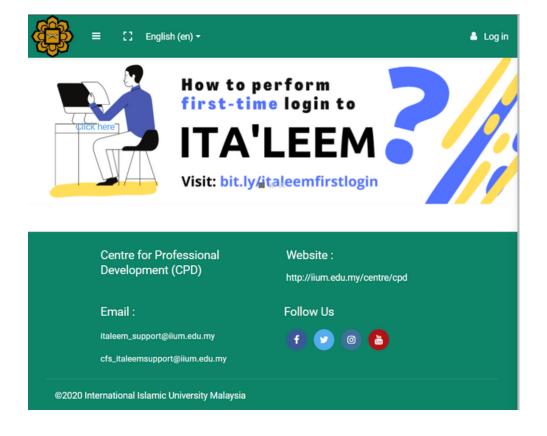

#### LOGIN INTO I-TA'LEEM

3- Key in your username & password and click 'Log in'.

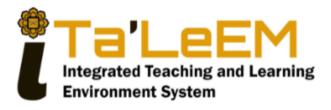

| Sign In           |                  |  |  |  |
|-------------------|------------------|--|--|--|
| xxxxxxx           |                  |  |  |  |
| *********         |                  |  |  |  |
| _                 |                  |  |  |  |
| Remember username | Forgot Password? |  |  |  |
| Log in            |                  |  |  |  |
| Log in as a guest |                  |  |  |  |

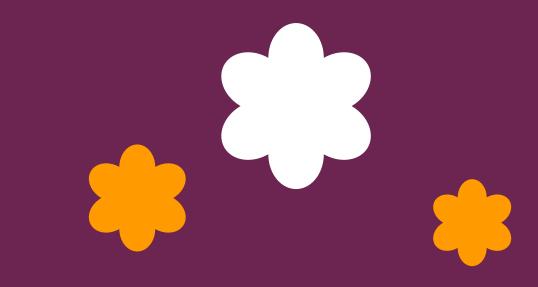

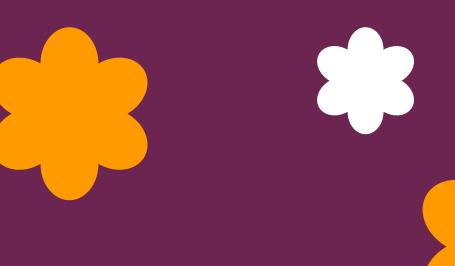

1- Click 'Add sections' at the bottom of the course page.

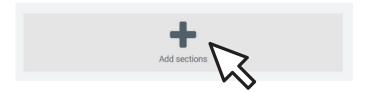

2- Name the newly created section accordingly. Press 'enter' after editing the name.

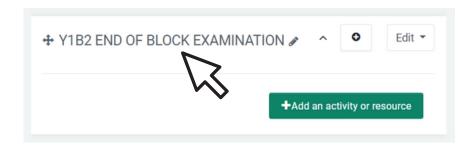

3- Click 'Add an activity or resource'.

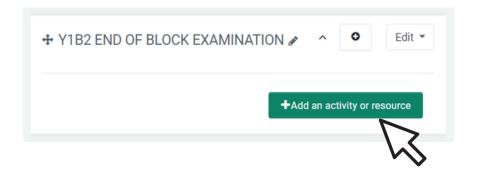

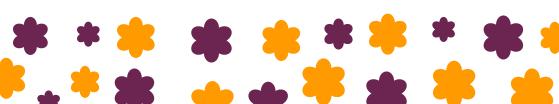

#### 4- Select activity as 'Quiz' and click 'Add'

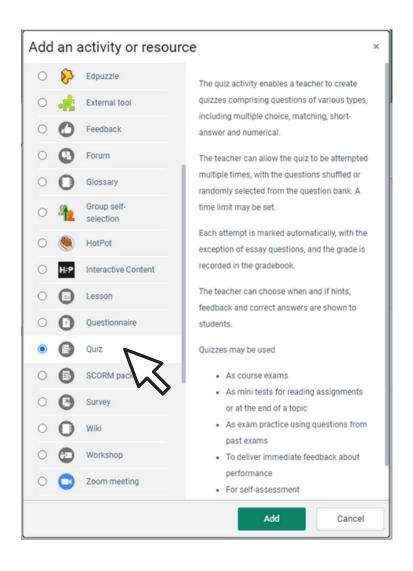

5- Name the Quiz and the description of the assessment paper.

#### Adding a new Quize

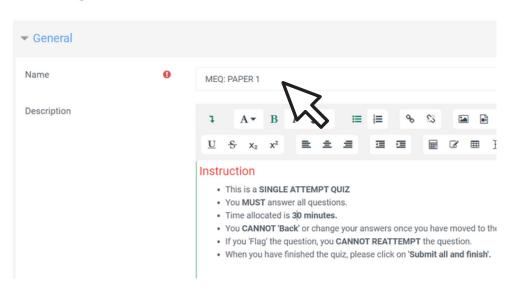

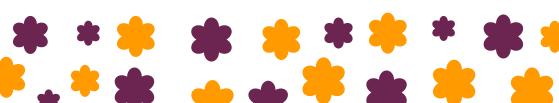

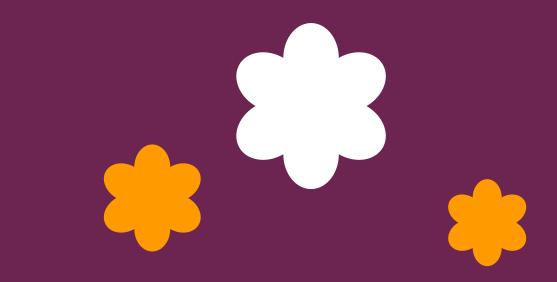

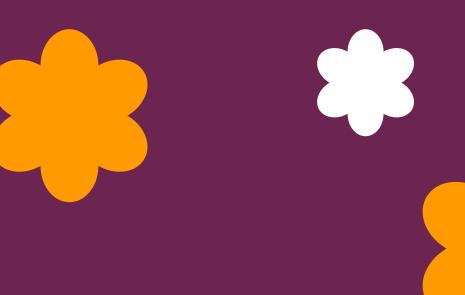

 Select 'Edit Settings' on the drop-down list at the right upper corner.

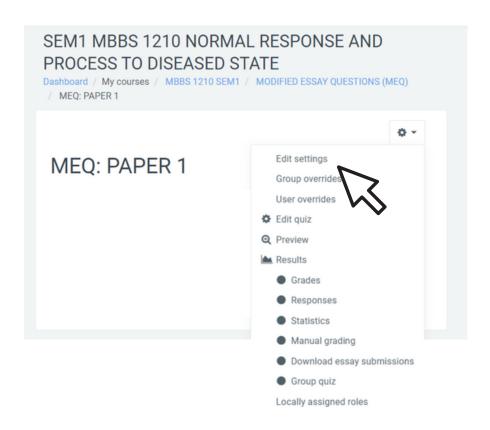

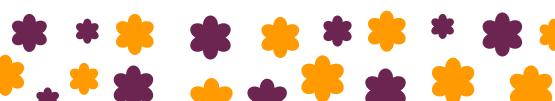

2- Go to 'Timing': Fill in the timing as per schedule

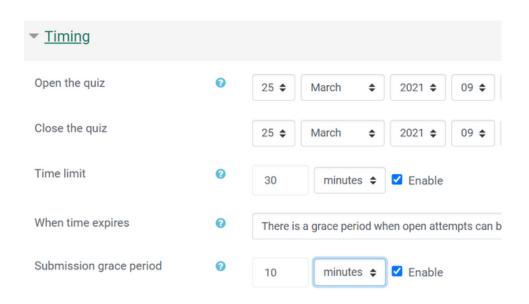

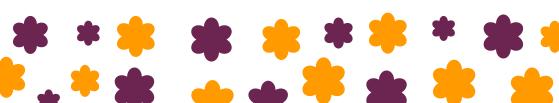

3- Go to 'Grade': Be sure to select Attemps allowed as 1

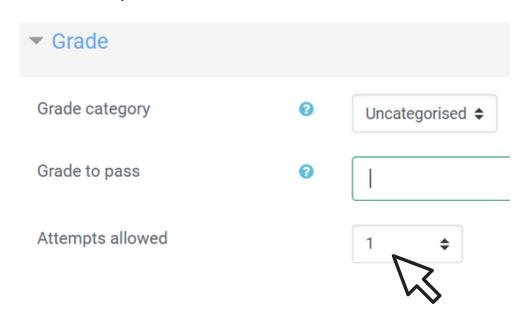

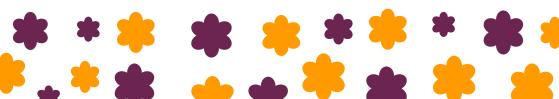

4- Go to 'Layout': Select 'Sequential' for Navigation method to make the question no turning back.

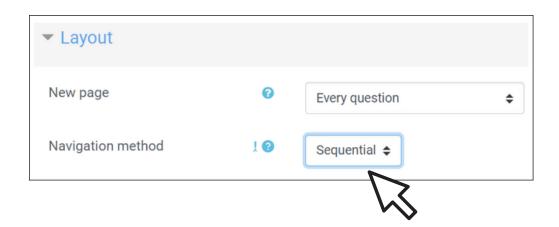

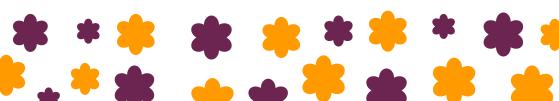

5- Go to 'Question Behaviour': Select 'No' to shuffle within questions.

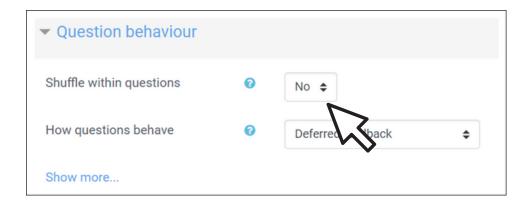

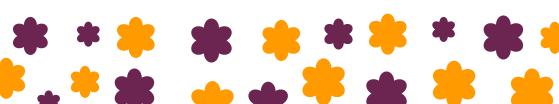

#### 6- Go to 'Review options': Untick all boxes.

| During the attempt  | Immediately after the attempt | Later, while the quiz is still open | After the quiz is close |
|---------------------|-------------------------------|-------------------------------------|-------------------------|
| The attempt         | ☐ The attempt                 | ☐ The attempt                       | ☐ The attempt           |
| Whether correct o   | Whether correct               | Whether correct                     | Whether correct         |
| Marks o             | ☐ Marks                       | ☐ Marks                             | ☐ Marks                 |
| Specific feedback o | Specific feedback             | Specific feedback                   | Specific feedback       |
| General feedback •  | General feedback              | General feedback                    | General feedback        |
| Right answer 📀      | Right answer                  | Right answer                        | Right answer            |
| Overall feedback () | Overall feedback              | Overall feedback                    | Overall feedback        |

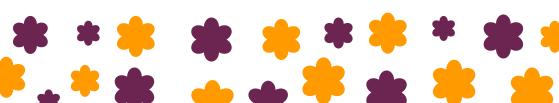

7- Go to 'Common module settings': Select the availability as 'Hide from students'

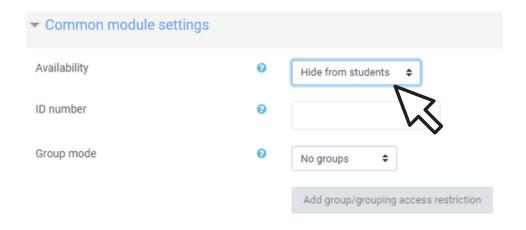

8- Then click 'Save and display'

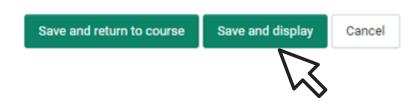

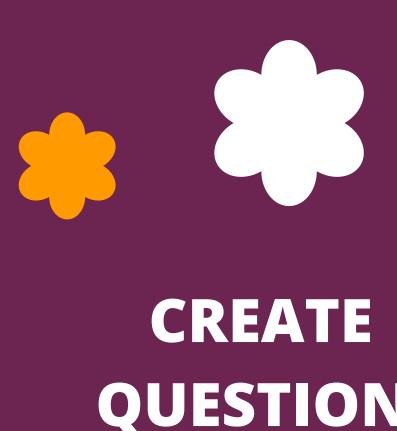

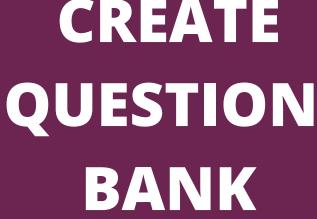

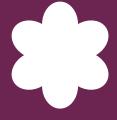

1- No questions are added yet. Go to the Question Bank by clicking the wheel on the top right and select 'Categories'.

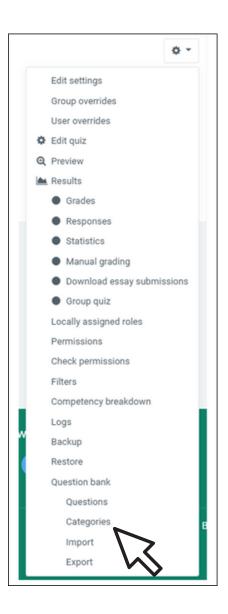

- 2- Scroll down to 'Add category'.
- Choose parent category.
- Name the category.
- Click 'Add category'

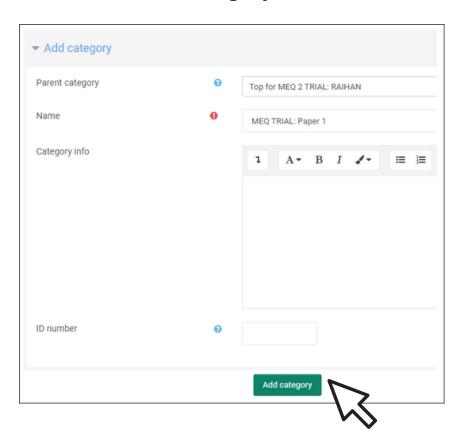

3- Click the newly added category

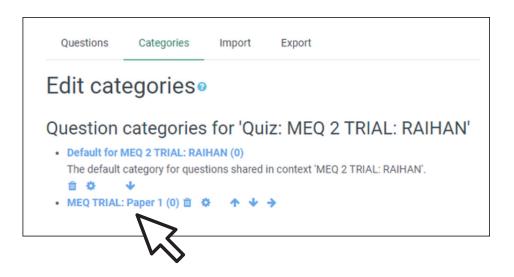

Number in the bracket indicates number of questions in the category.

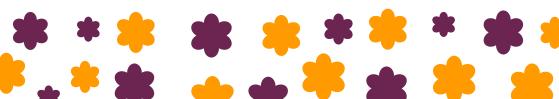

4- Create a new question.

| Questions                              | Categories          | Import    | Export |  |  |
|----------------------------------------|---------------------|-----------|--------|--|--|
| Questio                                | Question bank       |           |        |  |  |
| Select a categor                       | y: MEQ TRIAL:       | Paper 1   |        |  |  |
| No tag filters ap                      | plied               |           |        |  |  |
| Filter by tags                         | •                   |           |        |  |  |
| ☐ Show questio                         | n text in the quest | tion list |        |  |  |
| Search options                         | •                   |           |        |  |  |
| Also show questions from subcategories |                     |           |        |  |  |
| ☐ Also show old                        | d questions         |           |        |  |  |
| Create a new q                         | uestion             |           |        |  |  |

5- Select 'Essay' as the question type and click 'Add'.

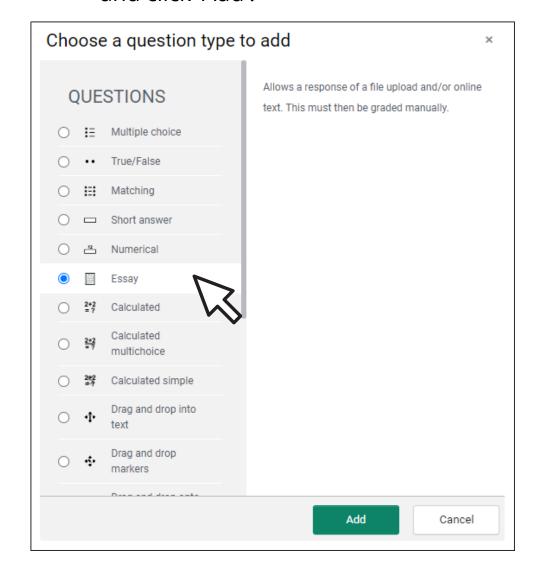

6- Copy & paste the question from the MS word to the Question text box and edit accordingly.

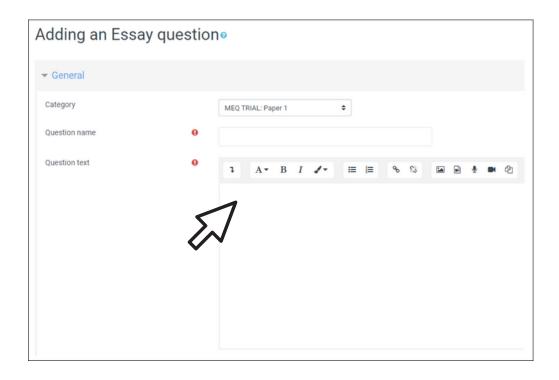

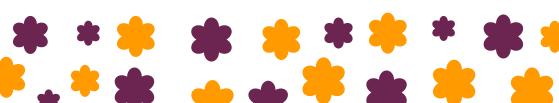

7- For the Response Options, Edit the Input box size to 5 lines, 10 lines or 15 lines accordingly.

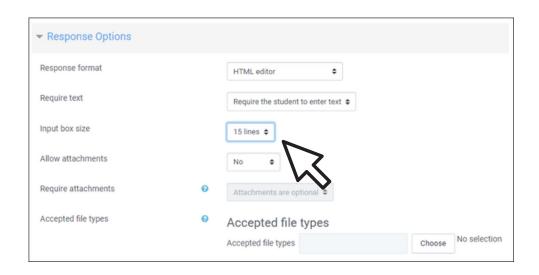

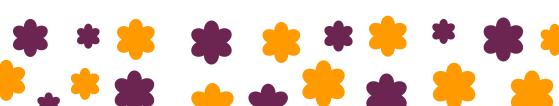

8- For the grader information, add the **answer scheme** for the lecturers' reference. Click 'Save changes'.

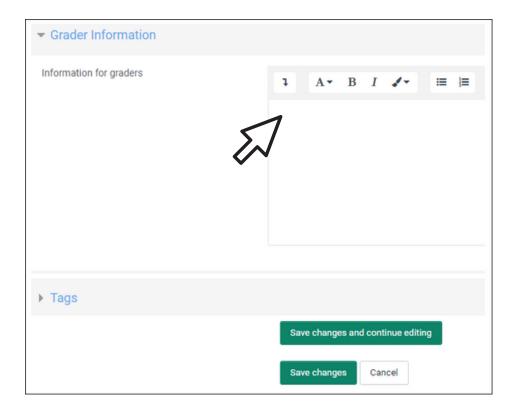

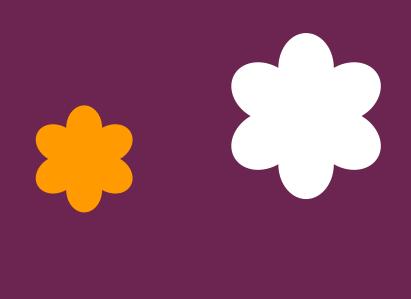

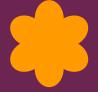

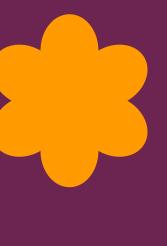

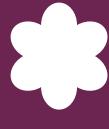

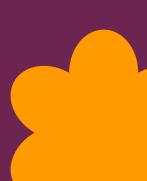

1- To add questions to the quiz, click actions menu on the top right.

## SEM1 MBBS 1210 NORMAL RESPONSE AND PROCESS TO DISEASED STATE

Dashboard / My courses / MBBS 1210 SEM1
/ MODIFIED ESSAY QUESTIONS (MEQ) TRIAL / MEQ: PAPER 1

MEQ: PAPER 1

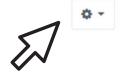

Grading method: Highest grade

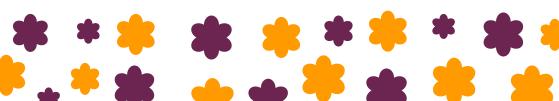

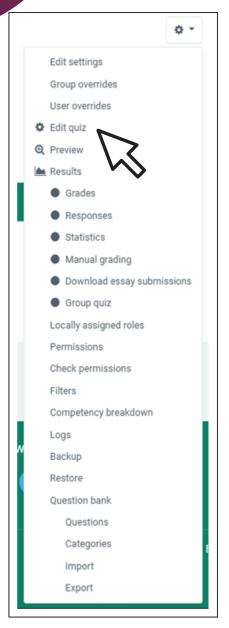

2- Choose edit quiz.

3. Edit Quiz: Click 'Add' on the right and select from Question Bank.

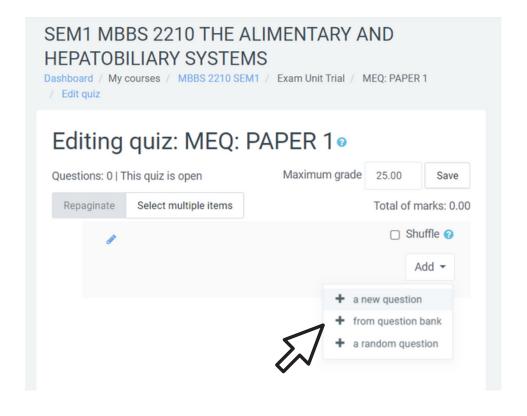

4. Select the category (where the questions were uploaded) and tick the questions' boxes from the Question Bank.
Click 'Add selected questions to the quiz'.

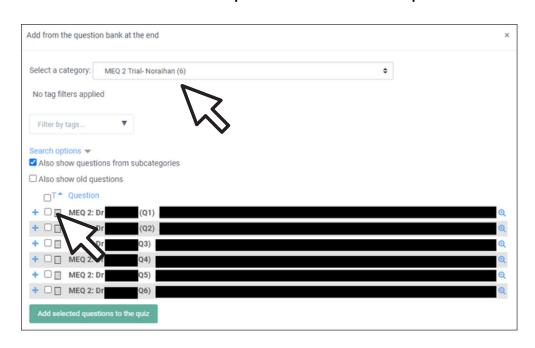

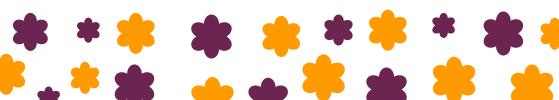

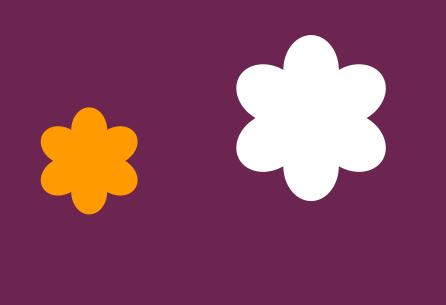

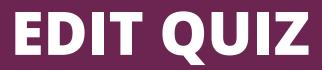

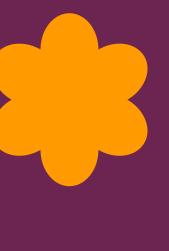

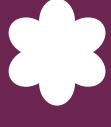

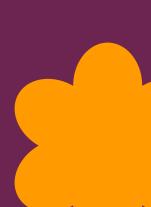

1. Click actions menu on the top right.

## SEM1 MBBS 1210 NORMAL RESPONSE AND PROCESS TO DISEASED STATE

Dashboard / My courses / MBBS 1210 SEM1 / MODIFIED ESSAY QUESTIONS (MEQ) TRIAL / MEQ: PAPER 1

MEQ: PAPER 1

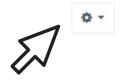

Grading method: Highest grade

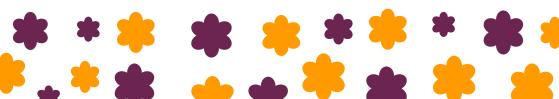

#### 2. Click 'Edit quiz'.

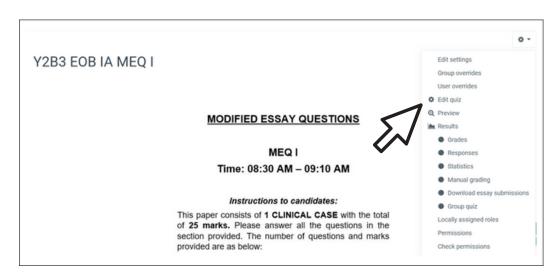

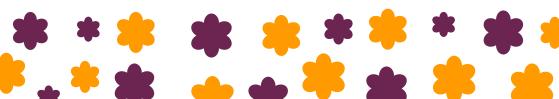

3. Edit Quiz: Tick 'Shuffle' on the top right if want to shuffle the questions.

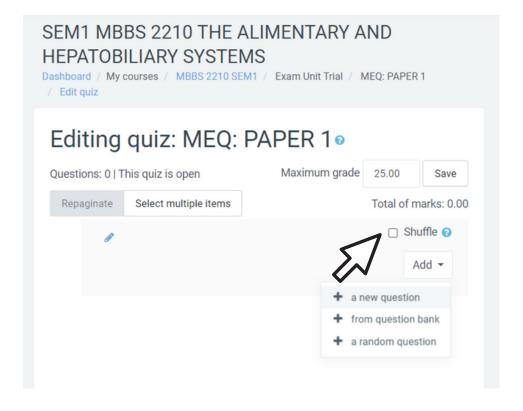

4. To edit a question, click on the setting icon.

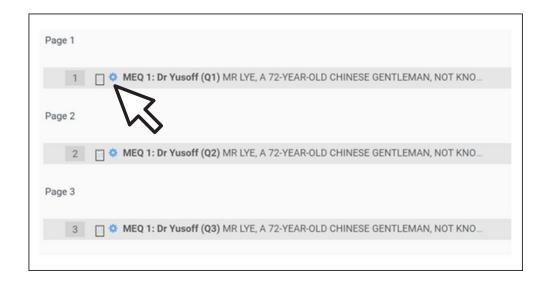

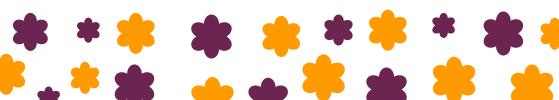

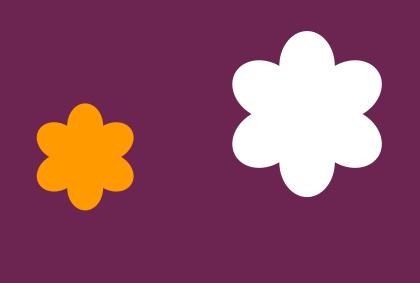

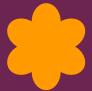

# PREVIEW QUIZ

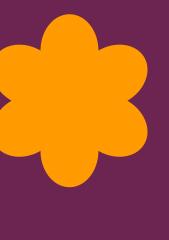

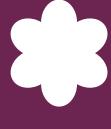

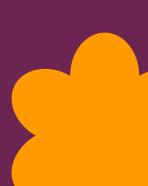

#### **PREVIEW QUIZ**

To preview the quiz, go back to the MEQ paper front page and click 'Preview' on the setting icon.

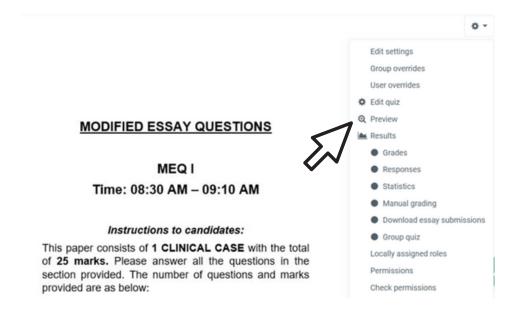

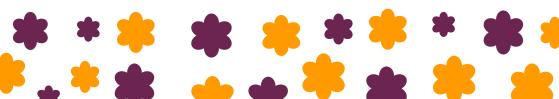

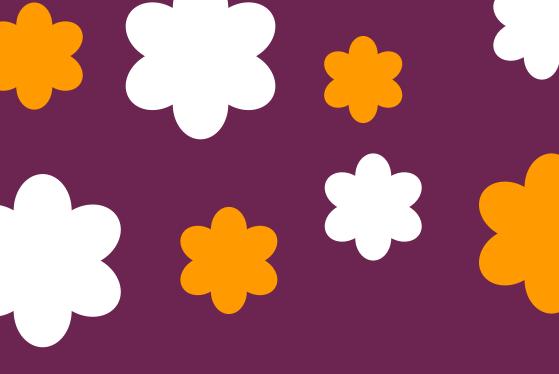

# THANK YOU

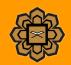